# Dépannage des états de processus inhabituels dans SWA

# Table des matières

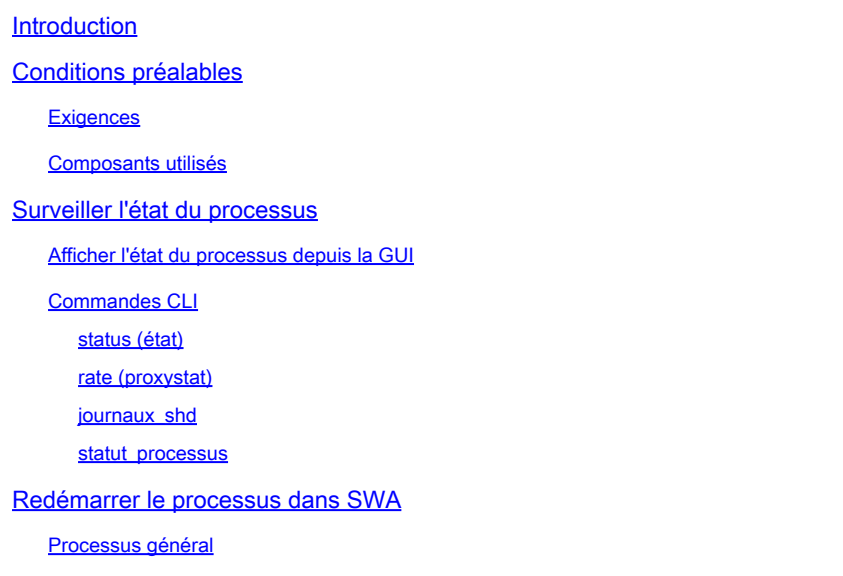

# Introduction

Ce document décrit l'état du processus et comment l'utiliser pour dépanner un problème de performances de l'appareil Web sécurisé (SWA).

# Conditions préalables

### **Exigences**

Cisco vous recommande de prendre connaissance des rubriques suivantes :

- SWA physique ou virtuel installé.
- Licence activée ou installée.
- Client Secure Shell (SSH).
- L'Assistant de configuration est terminé.
- Accès administratif au SWA.

#### Composants utilisés

Ce document n'est pas limité à des versions de matériel et de logiciel spécifiques.

The information in this document was created from the devices in a specific lab environment. All of the devices used in this document started with a cleared (default) configuration. Si votre réseau

est en ligne, assurez-vous de bien comprendre l'incidence possible des commandes.

# Surveiller l'état du processus

Vous pouvez surveiller l'état du processus à partir de l'interface graphique utilisateur (GUI) ou de l'interface de ligne de commande (CLI).

### Afficher l'état du processus depuis la GUI

Pour afficher les statistiques de processus dans l'interface utilisateur graphique, accédez à Reporting et sélectionnez System Capacity. Vous pouvez sélectionner Intervalle de temps pour afficher l'allocation de ressources pour l'horodatage souhaité.

### **System-Capacity**

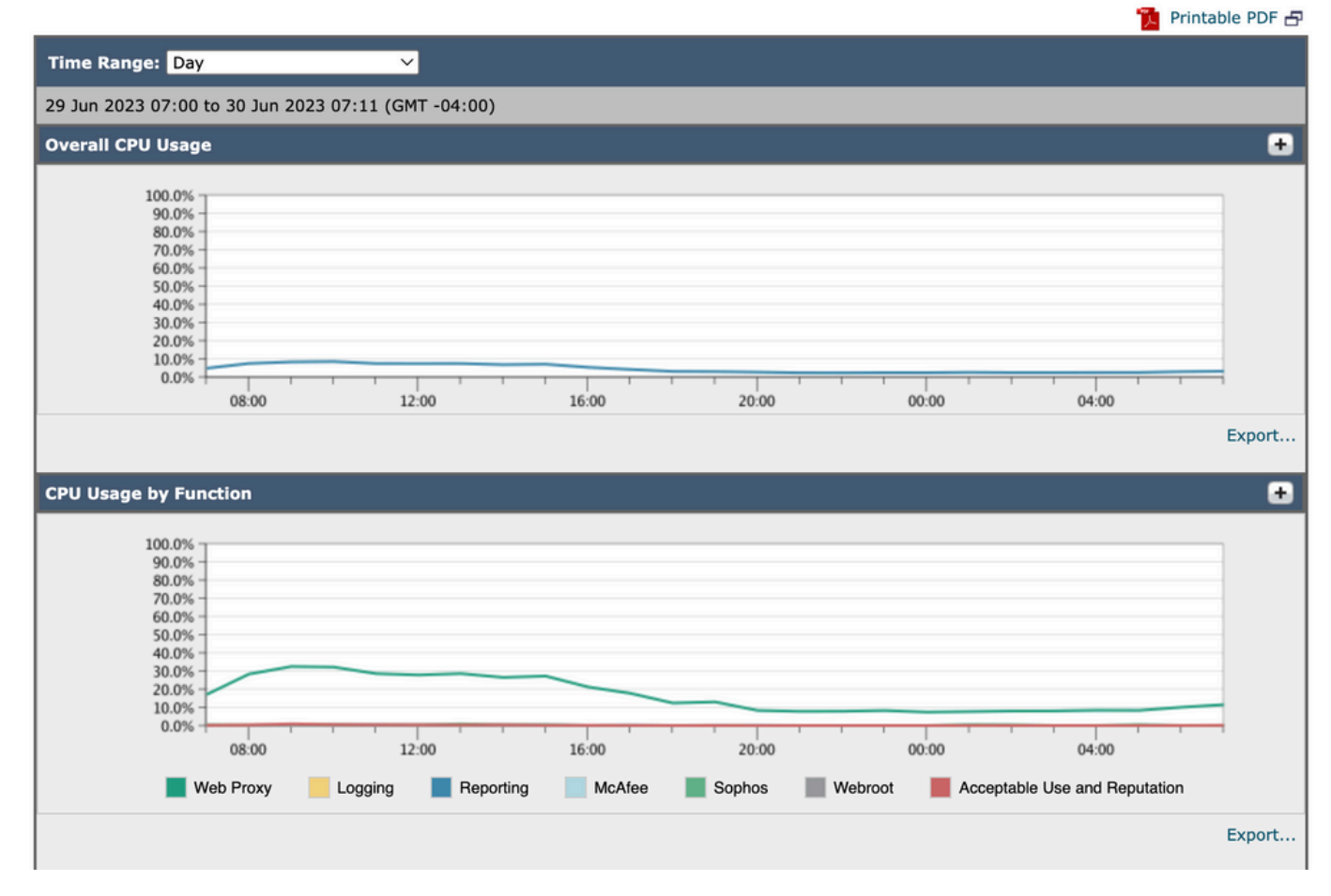

Capacité du système d'images

Utilisation totale du processeur : affiche l'utilisation totale du processeur

Utilisation de l'UC par fonction : affiche chaque sous-processus, allocation de l'UC.

Proxy Buffer Memory : affiche l'allocation de mémoire pour le processus proxy.

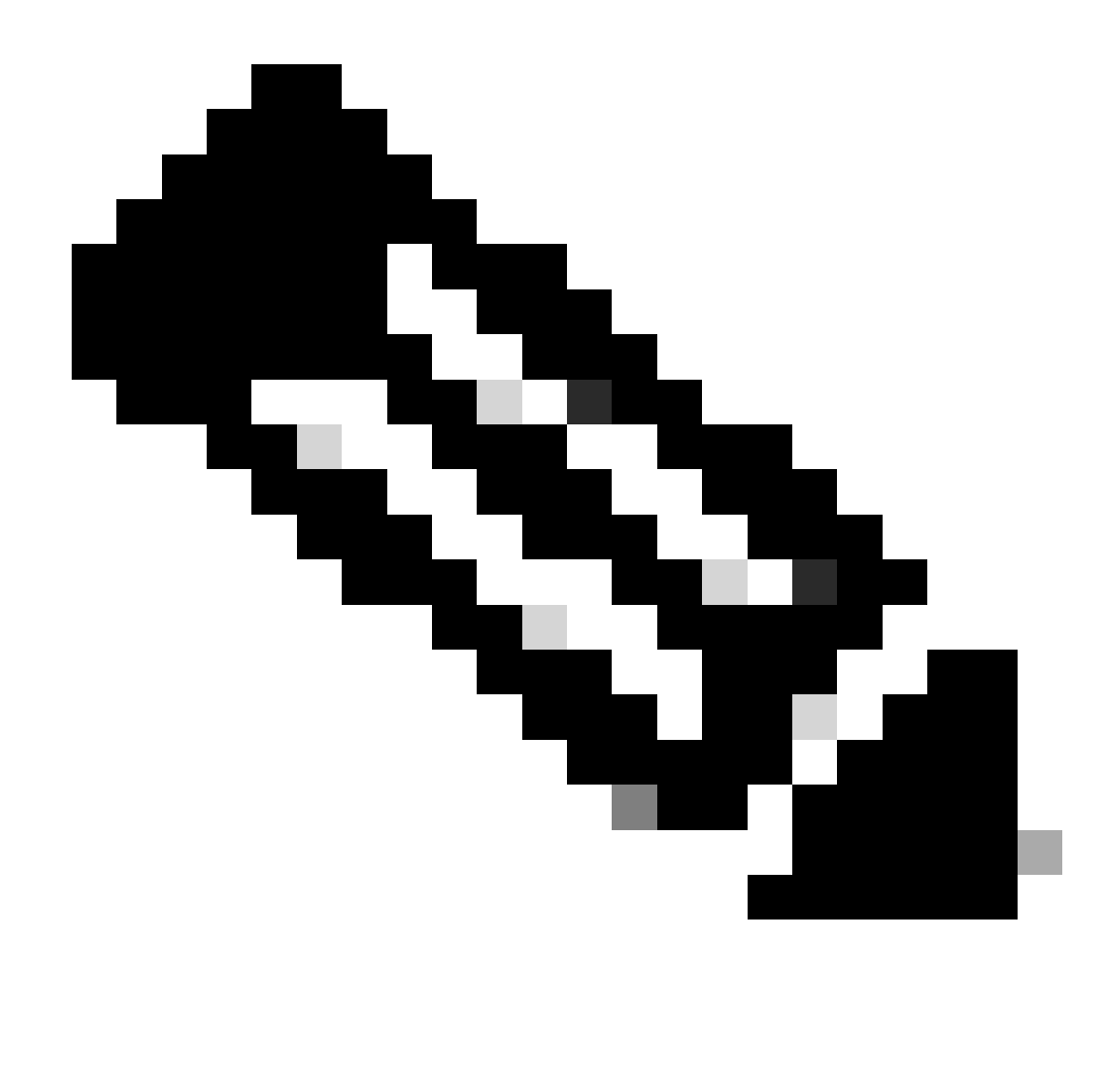

Remarque : la mémoire tampon du proxy n'est pas l'utilisation totale de la mémoire de SWA.

### Commandes CLI

Il existe plusieurs commandes CLI qui indiquent la charge principale du processeur ou l'état du sous-processus :

status (état)

À partir de la sortie de status ou status detail, vous pouvez afficher l'utilisation CPU globale de SWA, ces commandes indiquent la charge CPU actuelle.

SWA\_CLI)> status

Enter "status detail" for more information.

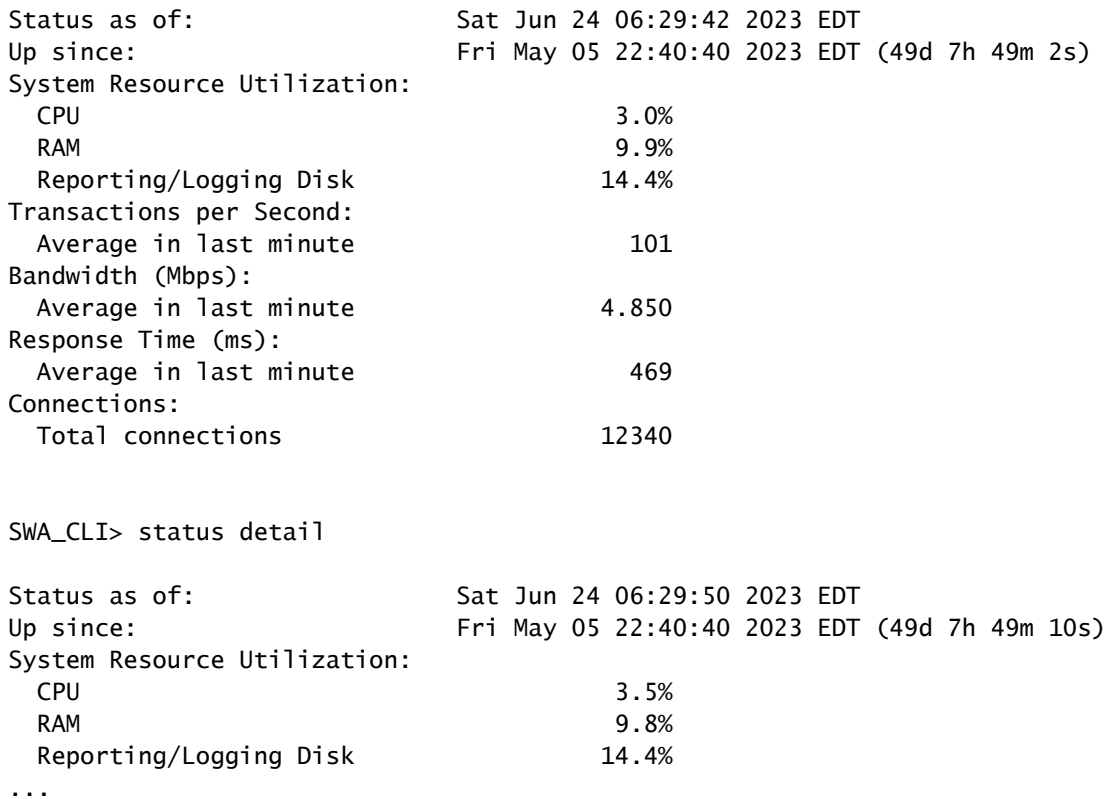

#### rate (proxystat)

rate CLI, affiche la charge du processus proxy, qui est un sous-processus qui est le processus principal dans SWA. Cette commande actualise automatiquement toutes les 15 secondes.

SWA\_CLI> rate Press Ctrl-C to stop. %proxy reqs client server %bw disk disk CPU /sec hits blocks misses kb/sec kb/sec saved wrs rds 8.00 116 0 237 928 3801 3794 0.2 6 0 7.00 110 0 169 932 4293 4287 0.1 2 0

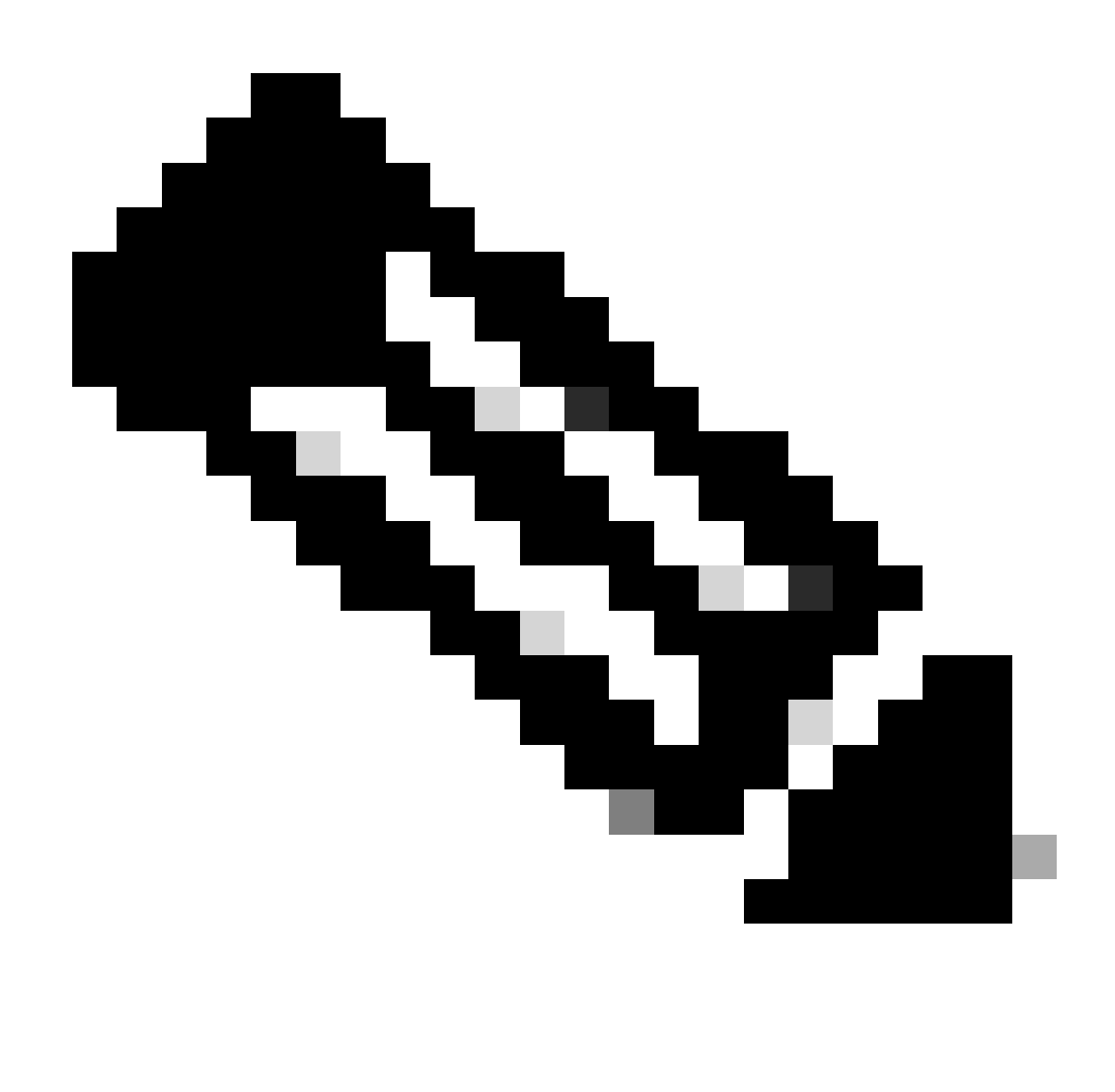

Remarque : "proxystat" est une autre commande CLI qui a le même résultat que la commande "rate"

#### journaux\_shd

Vous pouvez afficher l'état du processus principal, tel que l'état du processus proxy, l'état du processus de création de rapports, etc., à partir de SHD\_Logs. Pour plus d'informations sur les journaux SHD, veuillez consulter ce lien :

[https://www.cisco.com/c/en/us/support/docs/security/secure-web-appliance/220446-troubleshoot](https://www.cisco.com/c/en/us/support/docs/security/secure-web-appliance/220446-troubleshoot-secure-web-appliance-perfor.html)[secure-web-appliance-perfor.html](https://www.cisco.com/c/en/us/support/docs/security/secure-web-appliance/220446-troubleshoot-secure-web-appliance-perfor.html)

Voici un exemple de résultat de shd\_logs :

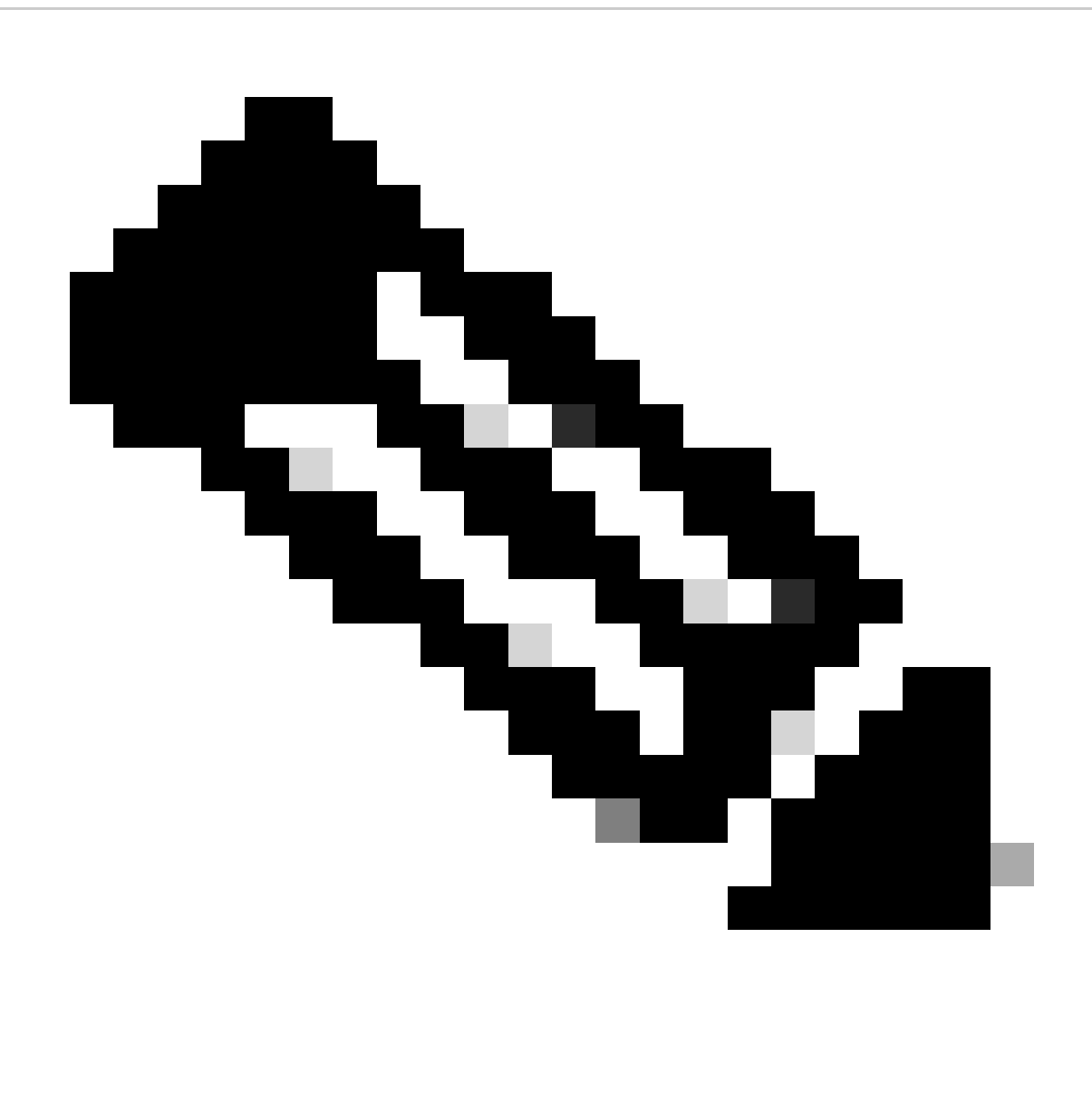

Remarque : vous pouvez accéder à shd\_logs à partir de la commande CLI grep ou tail.

#### statut\_processus

Pour afficher l'état du processus, dans les versions 14.5 et ultérieures, SWA a une nouvelle commande : process\_status qui obtient les détails du processus de SWA.

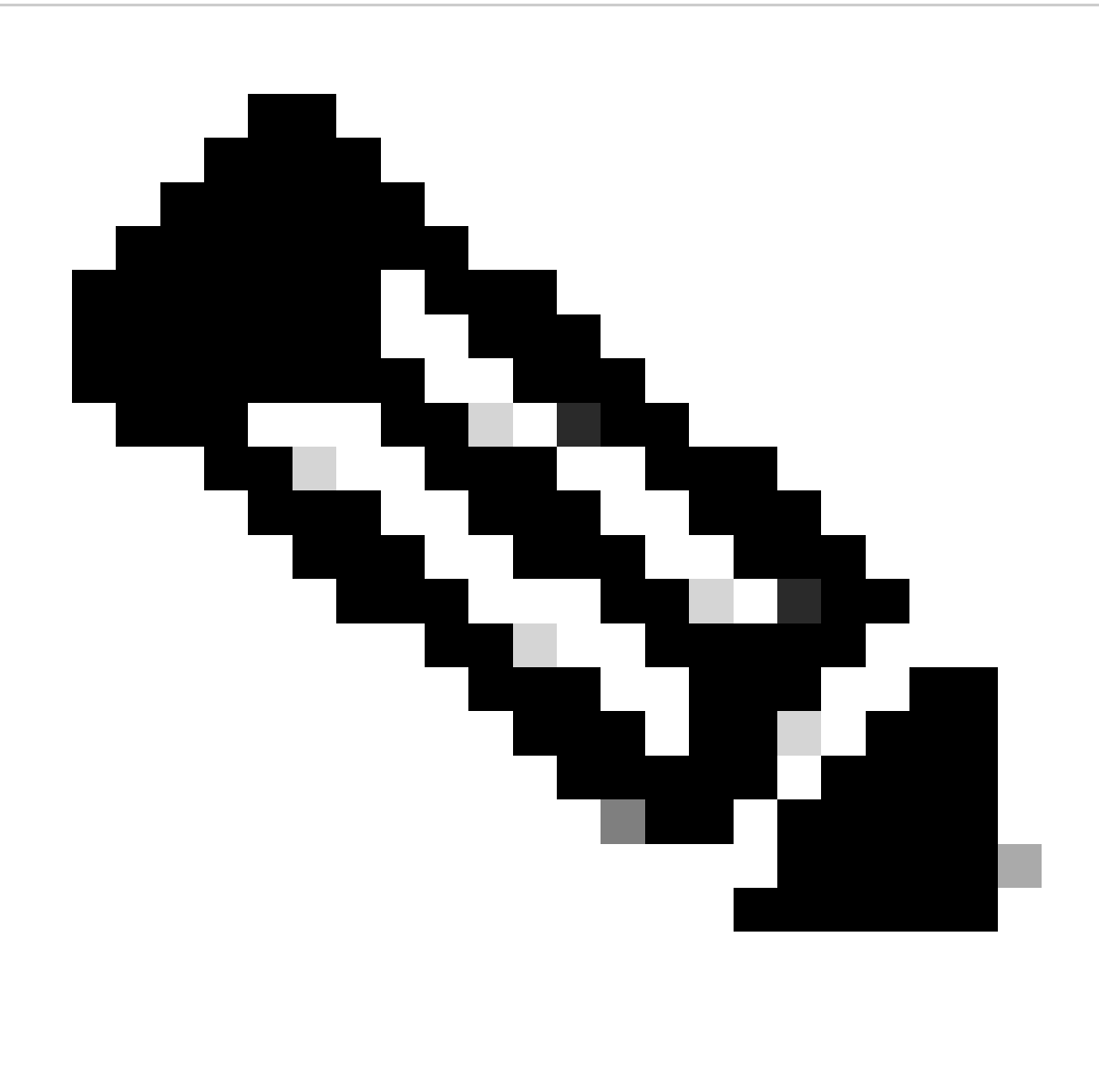

Remarque : cette commande n'est disponible qu'en mode admin.

#### **SWA\_CLI> process\_status**

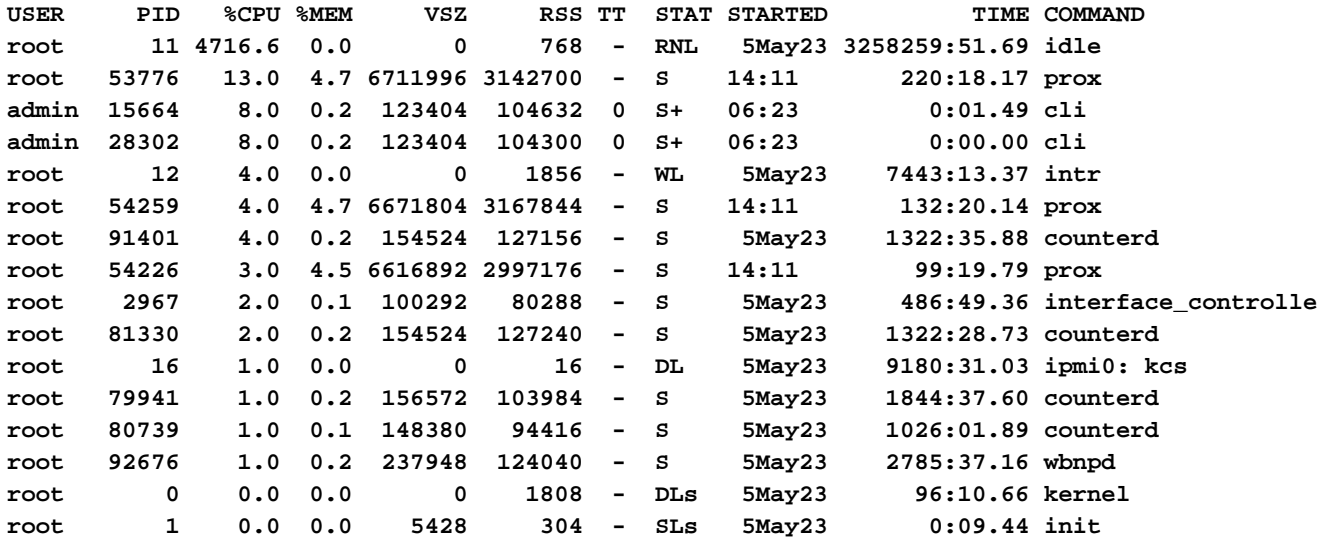

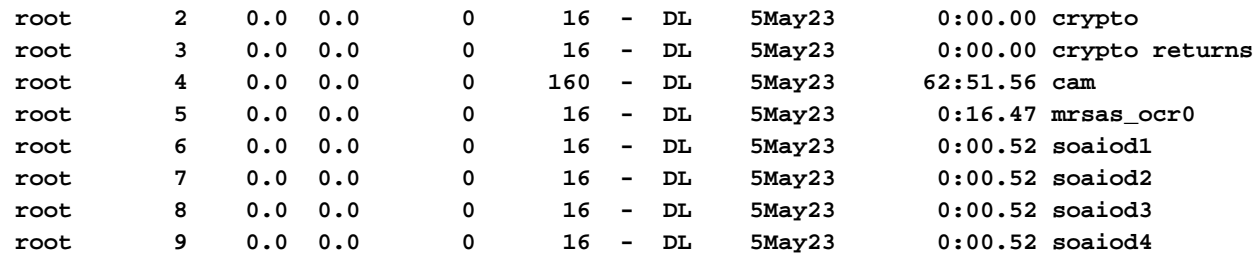

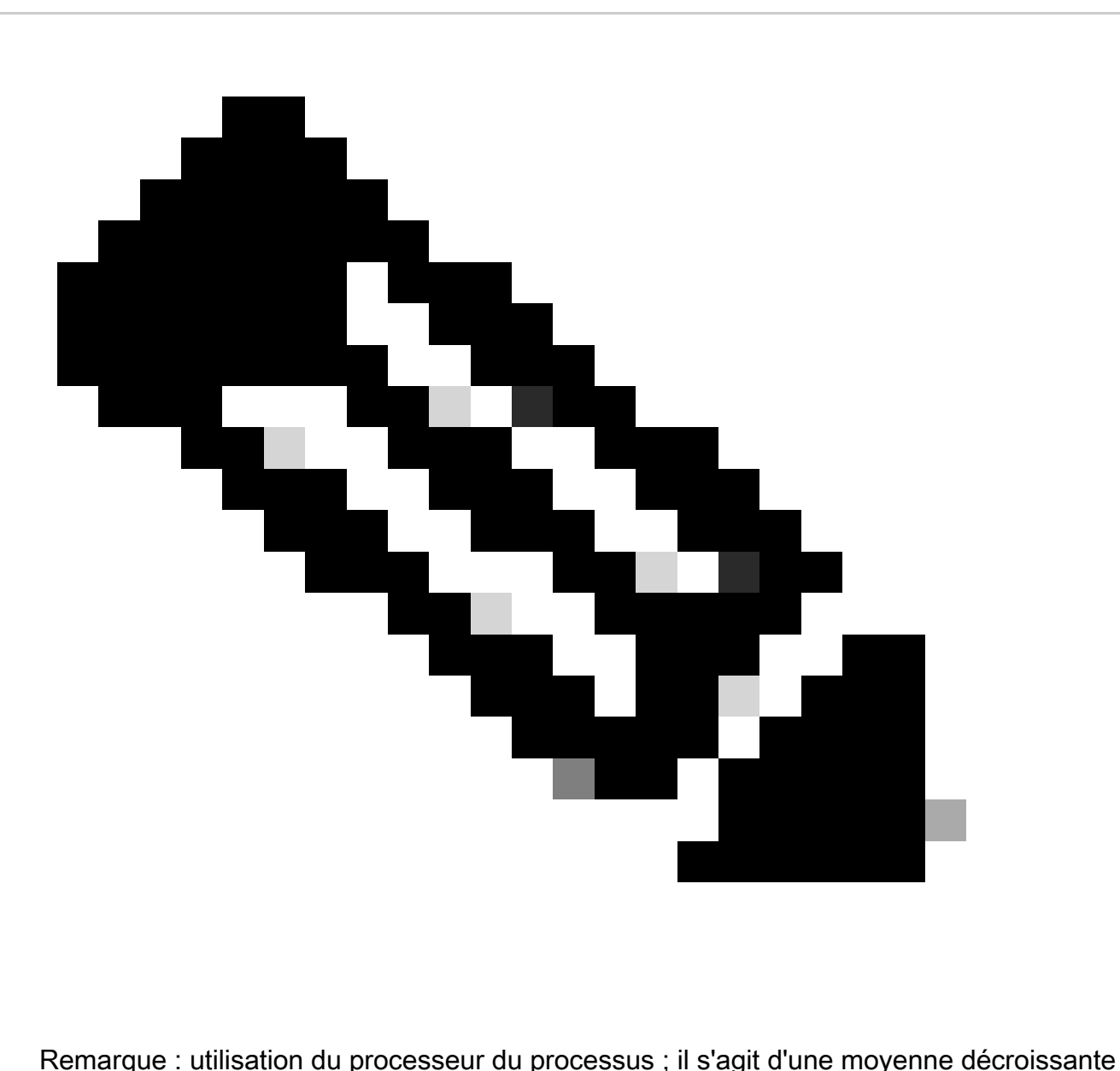

sur une minute de temps précédent (réel). Étant donné que la base de temps sur laquelle ce calcul est effectué varie (puisque les processus peuvent être très jeunes), il est possible que la somme de tous les champs %CPU dépasse 100 %.

%MEM : pourcentage de mémoire réelle utilisé par ce processus

VSZ : taille virtuelle en kilo-octets (alias vsize)

RSS : Taille réelle de la mémoire (ensemble résident) du processus (en unités de 1024 octets).

TT : abréviation du nom de chemin du terminal de contrôle, le cas échéant.

#### ÉTAT

L'état est donné par une séquence de caractères, par exemple, "RNL". Le premier caractère indique l'état d'exécution du processus :

D : Marque un processus en attente sur disque (ou à court terme, ininterrompue).

I : Marque un processus inactif (en veille pendant plus de 20 secondes environ).

L : marque un processus en attente d'acquisition d'un verrou.

R : marque un processus exécutable.

S : marque un processus qui est en veille pendant moins d'environ 20 secondes.

T : marque un processus arrêté.

W : marque un thread d'interruption inactif.

Z : Marque un processus mort (un "zombie").

Les caractères supplémentaires suivants, le cas échéant, indiquent des informations d'état supplémentaires :

+ : Le processus se trouve dans le groupe de processus de premier plan de son terminal de contrôle.

< : le processus a augmenté la priorité de planification du processeur.

C : Le processus est en mode capsicum(4).

E : Le processus tente de se fermer. J Marque un processus qui est en prison(2).

L : le processus a des pages verrouillées dans le coeur (par exemple, pour les E/S brutes).

N : le processus a une priorité de planification CPU réduite.

s : Le processus est un amorce de session.

V : Le parent du processus est suspendu pendant un vfork(2), en attendant que le processus s'exécute ou s'arrête.

W : Le processus est échangé.

X : Le processus est suivi ou débogué.

TEMPS : temps CPU cumulé, utilisateur + système

# Redémarrer le processus dans SWA

### Processus général

Vous pouvez redémarrer les services et le processus SWA à partir de l'interface de ligne de commande. Voici les étapes à suivre :

Étape 1 : connexion à l'interface de ligne de commande

Étape 2. Type de diagnostic

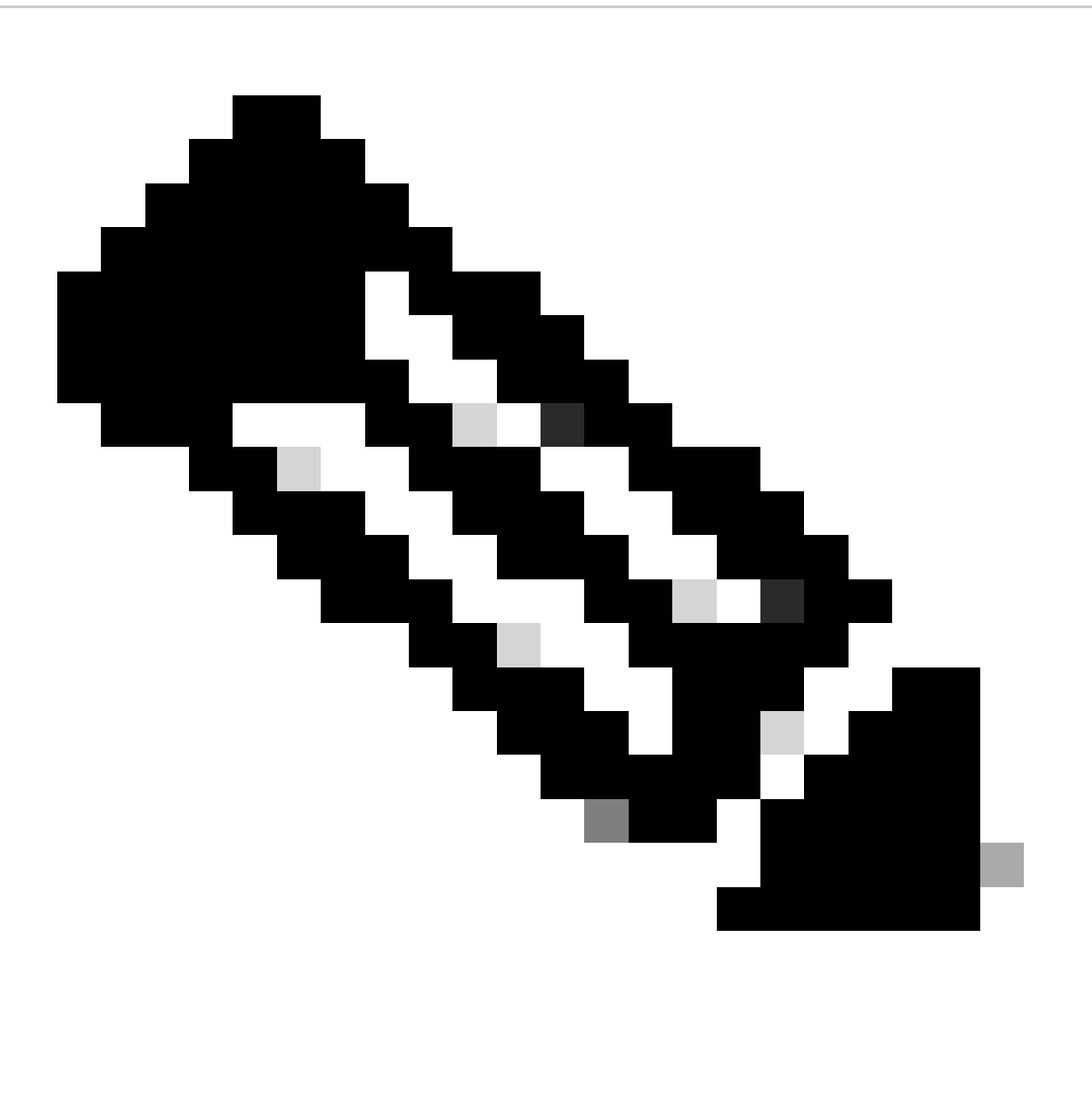

Remarque : diagnostic est une commande masquée de l'interface de ligne de commande. Vous ne pouvez donc pas remplir automatiquement la commande avec la touche TAB.

Étape 3. Choisir des services

Étape 4. Sélectionnez le service/processus que vous souhaitez redémarrer.

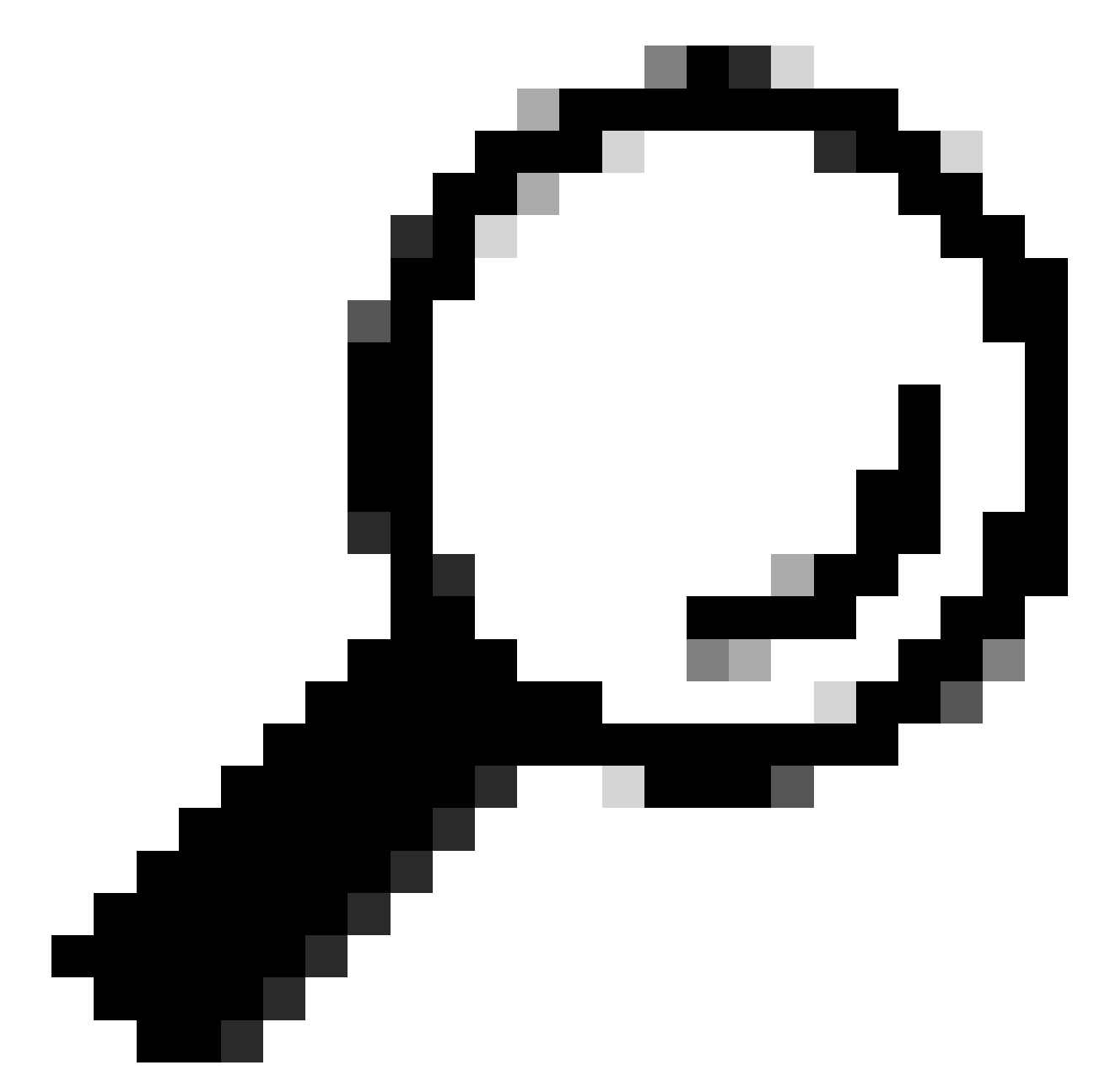

Conseil : vous pouvez afficher l'état du processus à partir de la section STATUS.

Dans cet exemple, le processus WEBUI responsable de l'interface utilisateur graphique a été redémarré :

SWA\_CLI> diagnostic

Choose the operation you want to perform: - NET - Network Diagnostic Utility. - PROXY - Proxy Debugging Utility. - REPORTING - Reporting Utilities. - SERVICES - Service Utilities. []> SERVICES

Choose one of the following services: - AMP - Secure Endpoint - AVC - AVC  $-$  ADC  $-$  ADC - DCA - DCA - WBRS - WBRS - EXTFEED - ExtFeed  $-L4TM - L4TM$ - ANTIVIRUS - Anti-Virus xiServices - AUTHENTICATION - Authentication Services - MANAGEMENT - Appliance Management Services - REPORTING - Reporting Associated services - MISCSERVICES - Miscellaneous Service - OCSP - OSCP - UPDATER - UPDATER - SICAP - SICAP - SNMP - SNMP - SNTP - SNTP - VMSERVICE - VM Services - WEBUI - Web GUI - SMART\_LICENSE - Smart Licensing Agent - WCCP - WCCP []> WEBUI Choose the operation you want to perform: - RESTART - Restart the service - STATUS - View status of the service []> RESTART gui is restarting.

Redémarrer le processus proxy

Pour redémarrer le processus Proxy, qui est le processus principal du proxy, vous pouvez utiliser l'interface de ligne de commande. Voici les étapes à suivre :

Étape 1 : connexion à l'interface de ligne de commande

Étape 2. Type de diagnostic

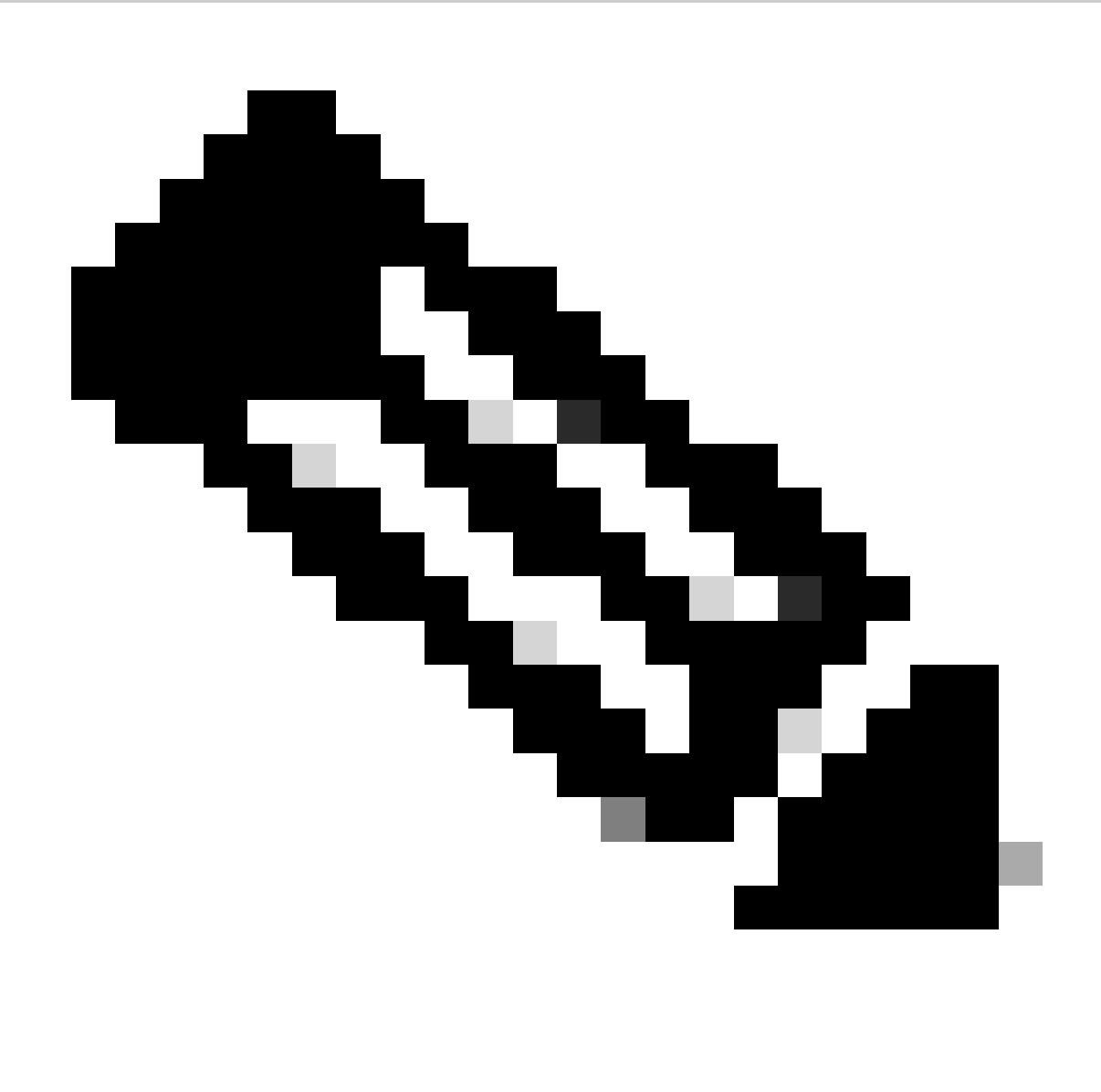

Remarque : diagnostic est une commande masquée de l'interface de ligne de commande. Vous ne pouvez donc pas remplir automatiquement la commande avec la touche TAB.

Étape 3. Choisir un proxy

Étape 4. Tapez KICK, (il s'agit d'une commande masquée ).

Étape 5. Sélectionnez Y pour yes.

SWA\_CLI>diagnostic

Choose the operation you want to perform: - NET - Network Diagnostic Utility. - PROXY - Proxy Debugging Utility. - REPORTING - Reporting Utilities. - SERVICES - Service Utilities. []> PROXY

Choose the operation you want to perform:

```
- SNAP - Take a snapshot of the proxy
- OFFLINE - Take the proxy offline (via WCCP)
- RESUME - Resume proxy traffic (via WCCP)
- CACHE - Clear proxy cache
- MALLOCSTATS - Detailed malloc stats in the next entry of the track stat log
- PROXYSCANNERMAP - Show mapping between proxy and corresponding scanners
[]> KICK
Kick the proxy?
Are you sure you want to proceed? [N]> Y
```
## Informations connexes

- [Guide de l'utilisateur d'AsyncOS 15.0 pour Cisco Secure Web Appliance LD \(Limited](https://www.cisco.com/c/en/us/td/docs/security/wsa/wsa-15-0/user-guide/wsa-userguide-15-0/b_WSA_UserGuide_11_7_appendix_010111.html) [Deployment\) - Troubleshooting \[Cisco Secure Web Appliance\] - Cisco](https://www.cisco.com/c/en/us/td/docs/security/wsa/wsa-15-0/user-guide/wsa-userguide-15-0/b_WSA_UserGuide_11_7_appendix_010111.html)
- [Utilisation des meilleures pratiques d'appliance Web sécurisé Cisco](https://www.cisco.com/c/en/us/support/docs/security/secure-web-appliance/220375-use-secure-web-appliance-best-practices.html)
- [ps\(1\) \(freebsd org\)](https://man.freebsd.org/cgi/man.cgi?ps(1))

### À propos de cette traduction

Cisco a traduit ce document en traduction automatisée vérifiée par une personne dans le cadre d'un service mondial permettant à nos utilisateurs d'obtenir le contenu d'assistance dans leur propre langue.

Il convient cependant de noter que même la meilleure traduction automatisée ne sera pas aussi précise que celle fournie par un traducteur professionnel.